# **Shopping - Punch-out Catalog Order**

# **Table of Contents**

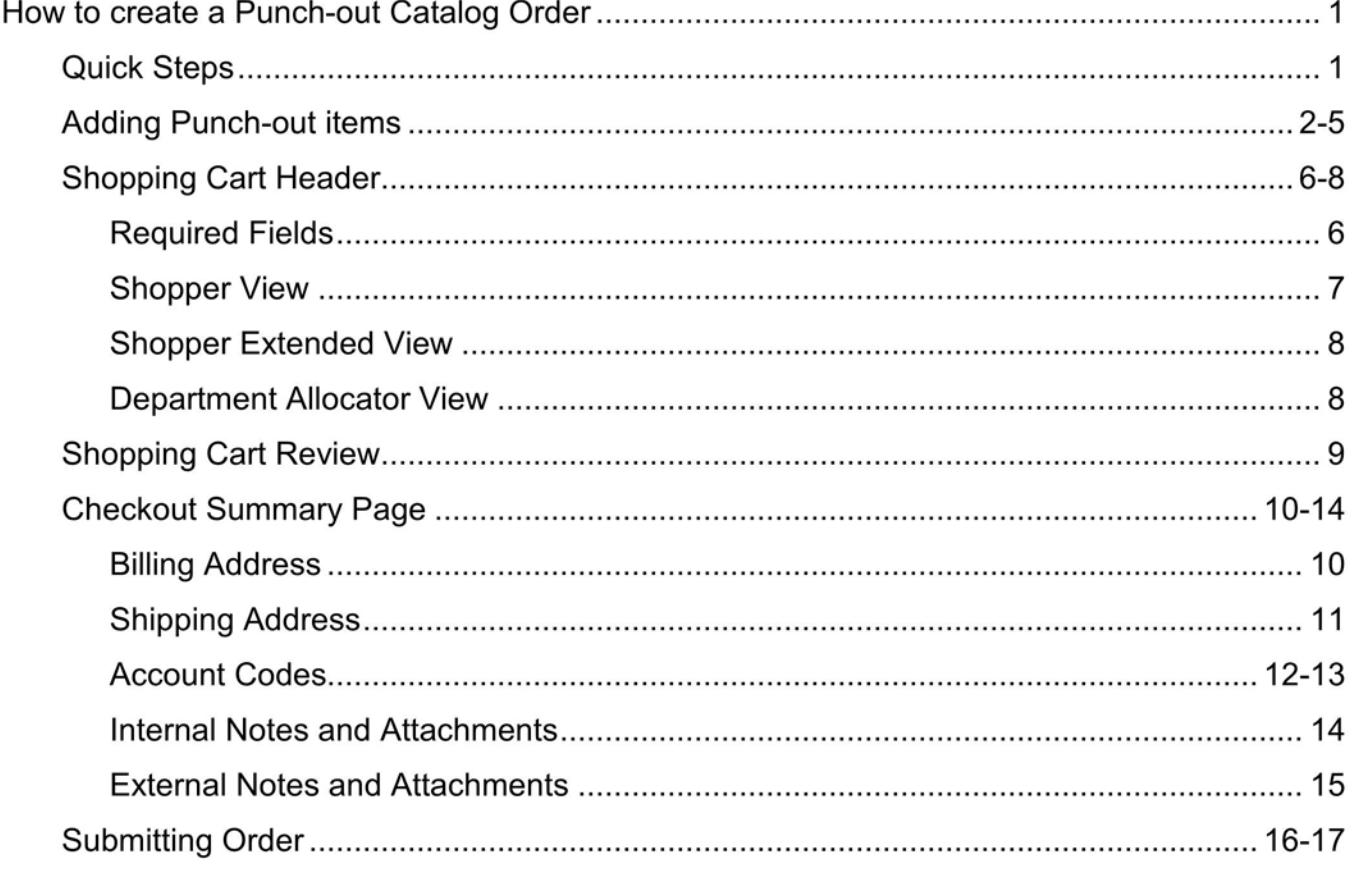

## How to Create a Punch-out Catalog Order

## Quick steps:

- 1. Click the icon of the Punch-out Catalog you wish to browse. The selected supplier's catalog will automatically open within AggieBuy - a few open a new browser window. (pg. 2)
- 2. Search for item(s) to order (pg. 3)
- 3. Follow the "checkout/submit order" instructions within the punchout. Your order will be automatically downloaded into your AggieBuy Shopping Cart (pg. 3-5)
- 4. Enter the applicable Header Information (pg. 6-8)
- 5. Click "Save" (pg. 9)
- 6. Review items and confirm the supplier's information  $(pg.9)$
- 7. Click one of the blue "Proceed to Checkout" buttons (pg. 9)
- 8. Check the General and Shipping information (pg. 10-11)
	- a. Add or update the information as needed
- 9. Click "Edit" in the Accounting Codes section (pg. 12-13)
	- a. Enter the accounting codes, or edit the codes that defaulted.
	- b. Click the blue "Recalculate and Save" button in the box below the codes
- 10. Enter Internal Notes and Attachments, if applicable (pg. 14)
- 11. Enter External Notes and Attachments, if applicable (pg. 15)
- 12. After everything has been entered click "Submit Order" (pg. 16-17)

We will begin with adding an item to a cart from a punch-out supplier. Many of the punch-out suppliers market products that have optional or configurable requirements. Since Summus Industries, Dell's HUB partner, sells computers which are configurable we will use Summus as our example.

Go to your Shopping Home page.

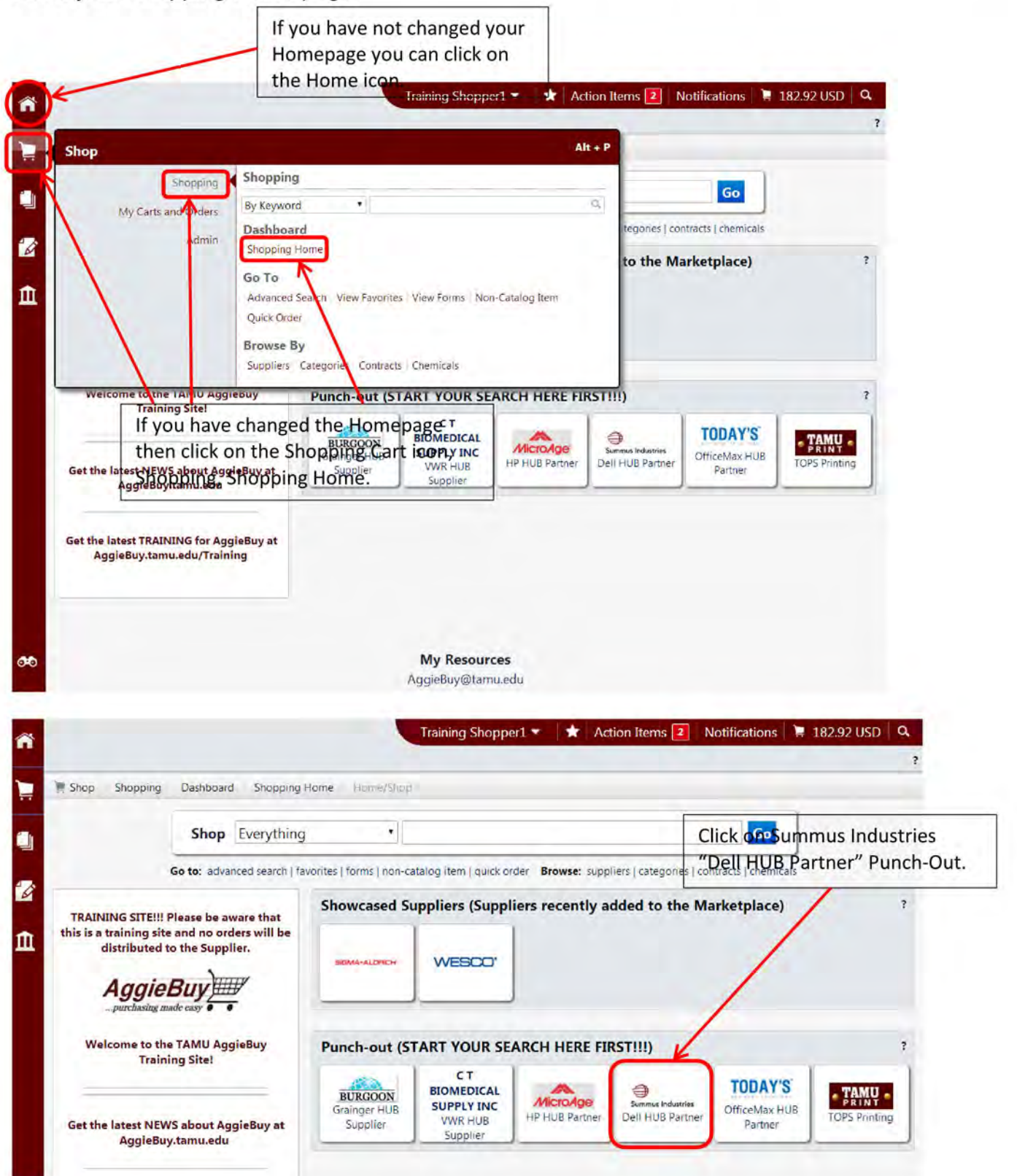

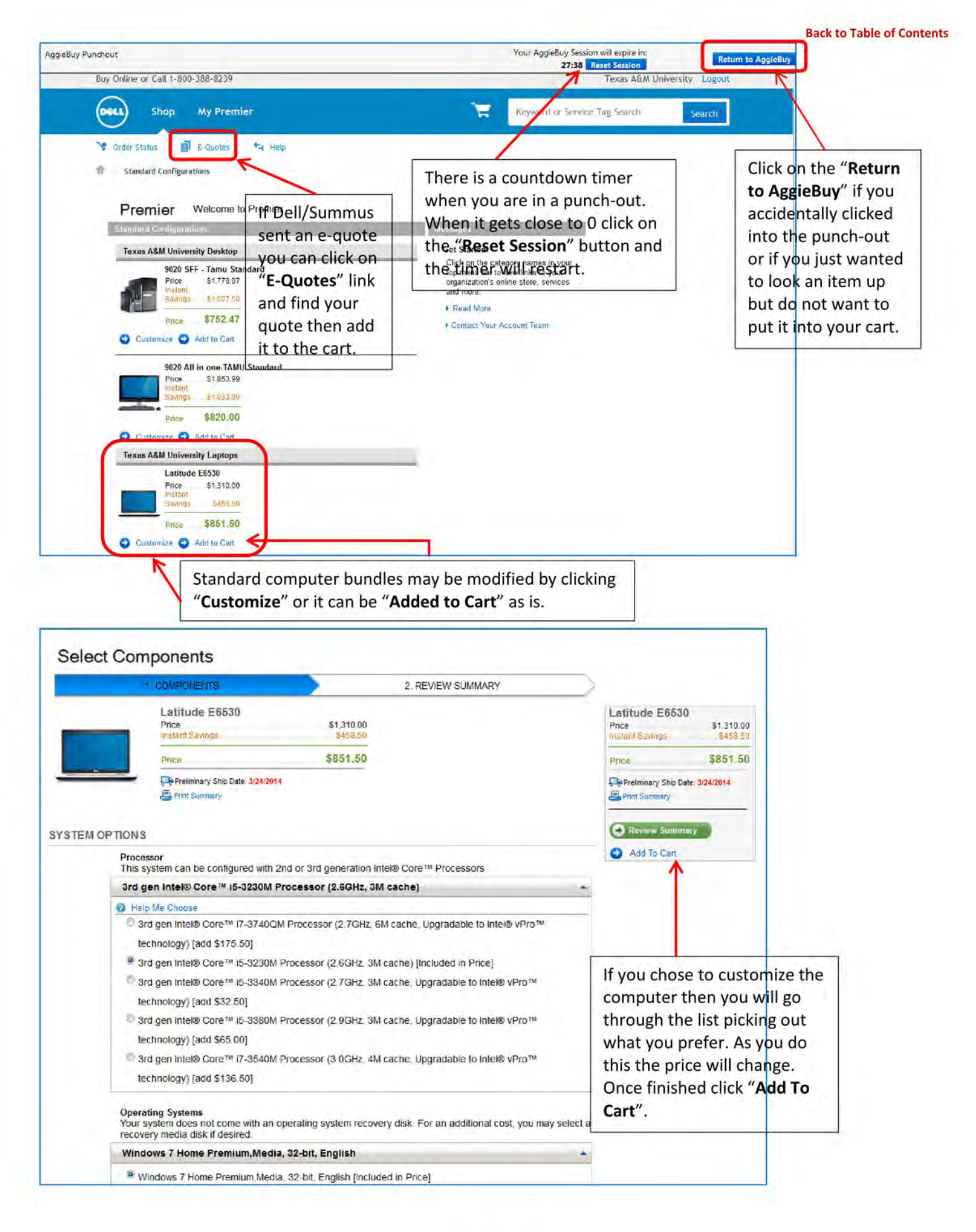

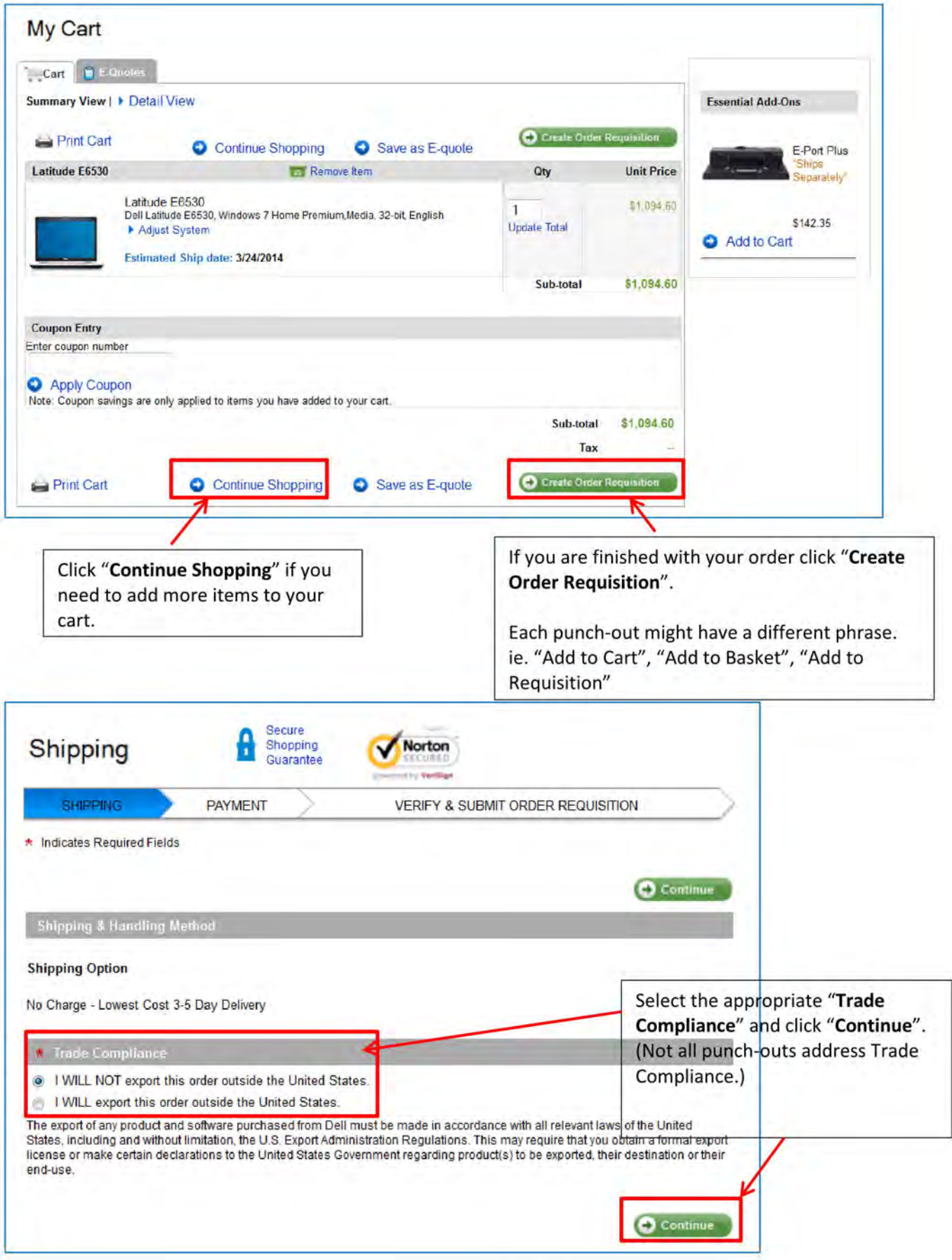

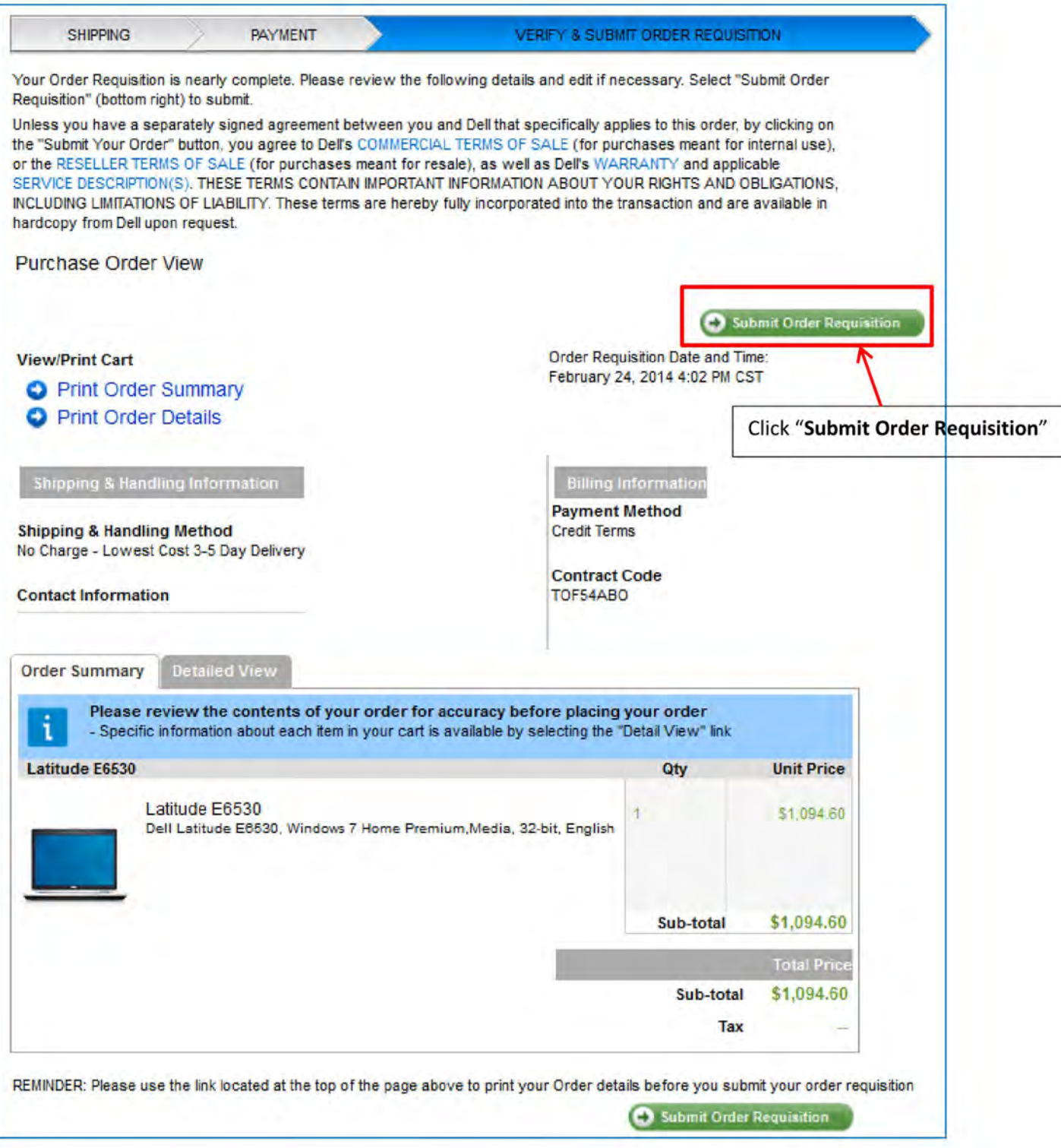

Because the punch-out sites are maintained by the suppliers the process to check-out will be different for each site. Also, please be aware that you cannot add an item from a punch-out supplier to your favorites list in AggieBuy, but some of the punch-out suppliers allow you to develop a favorites list within their site.

When you complete your order in the punch-out site it will automatically download into your AggieBuy Shopping Cart for completion. REMEMBER ALL PUNCH-OUT ORDERS ARE "REGULAR"!

Depending on your Role your Shopping Cart might look different than the one below. For specific Role Cart view see pages 7-8.

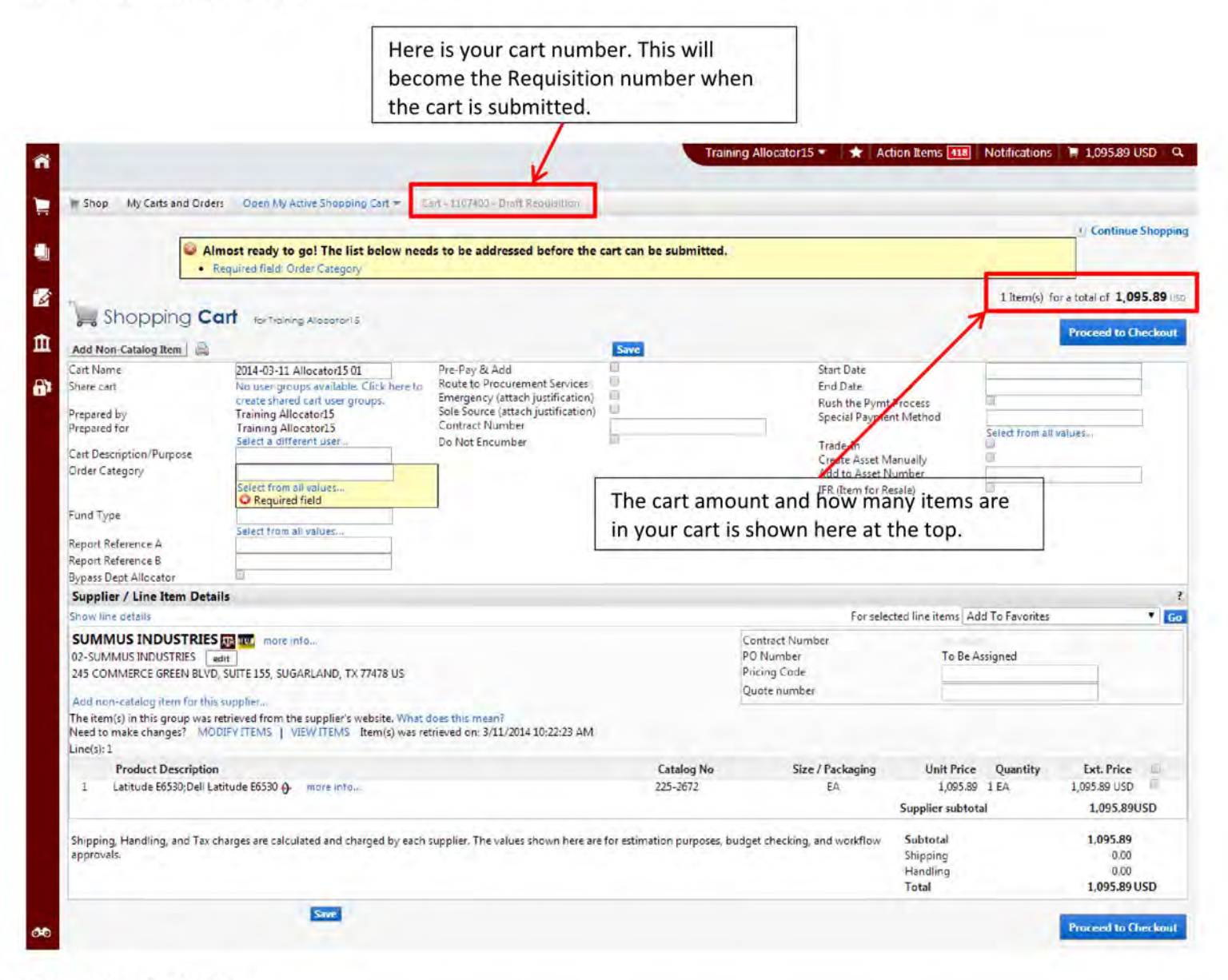

## Required Fields

Shopper: The only field that is **Required** to be filled in by the Shopper is "Order Category".

Department Allocator: "Order Category", "Fund Type", "Ship To" and "Bill To" are Required fields if you are a Department Allocator.

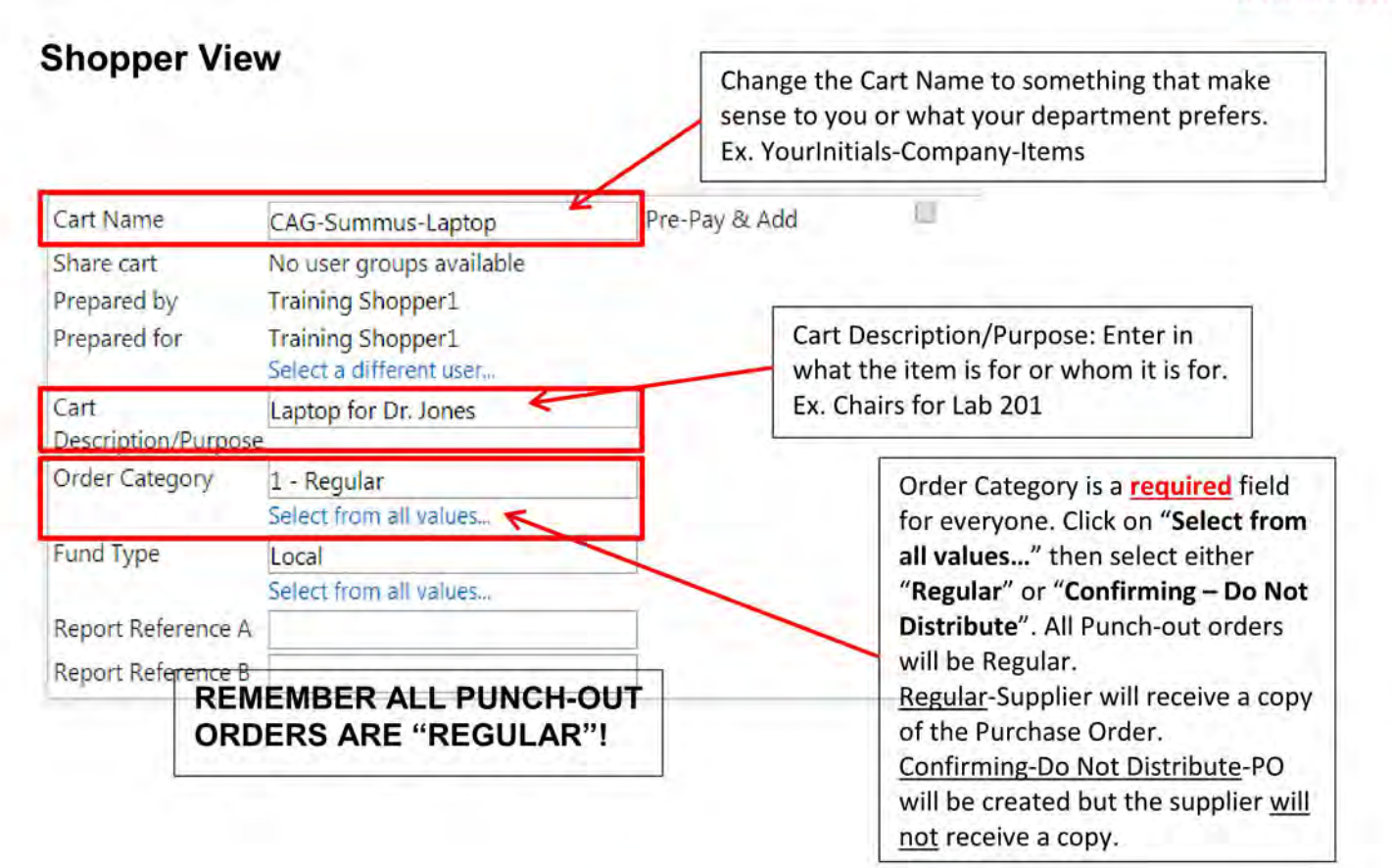

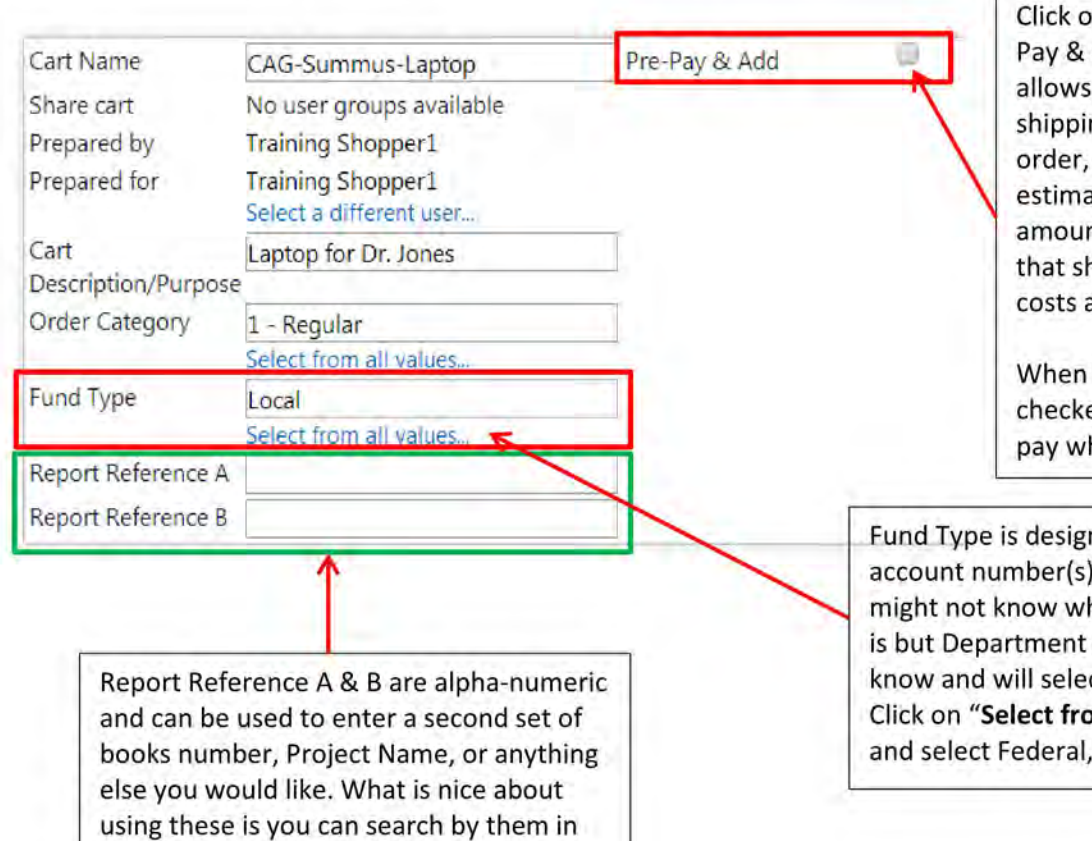

the Advanced Document Search page.

n the box next to "Pre-Add" if your department the supplier to charge ng on this particular but could not provide an ate or exact shipping nt. If you receive a quote hows estimated shipping add it as a line item.

Pre-Pay & Add is ed FMO will automatically hat is on the invoice.

nated by the used. Shoppers hat the Fund Type Allocators will ct this information. m all values..." Local, or State.

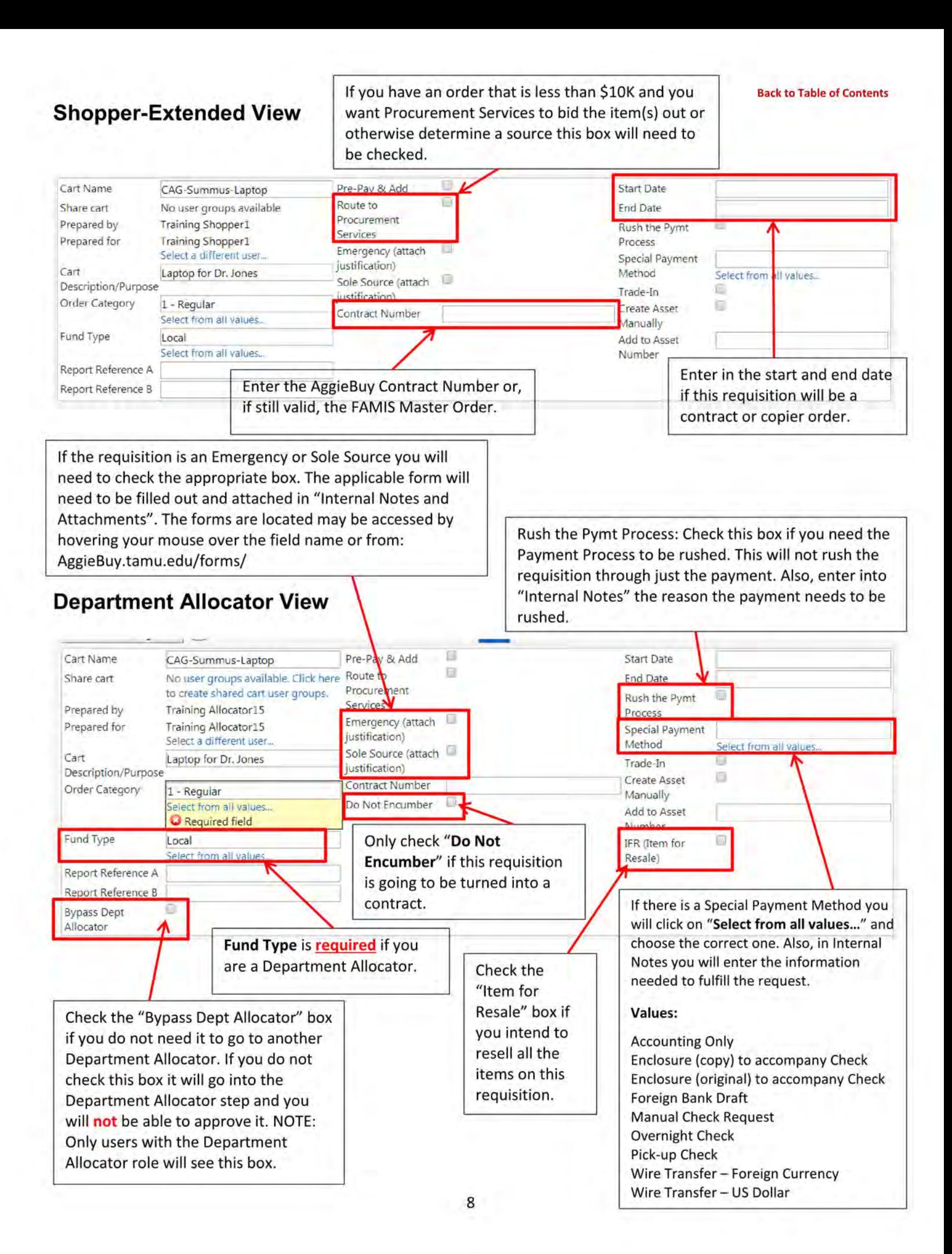

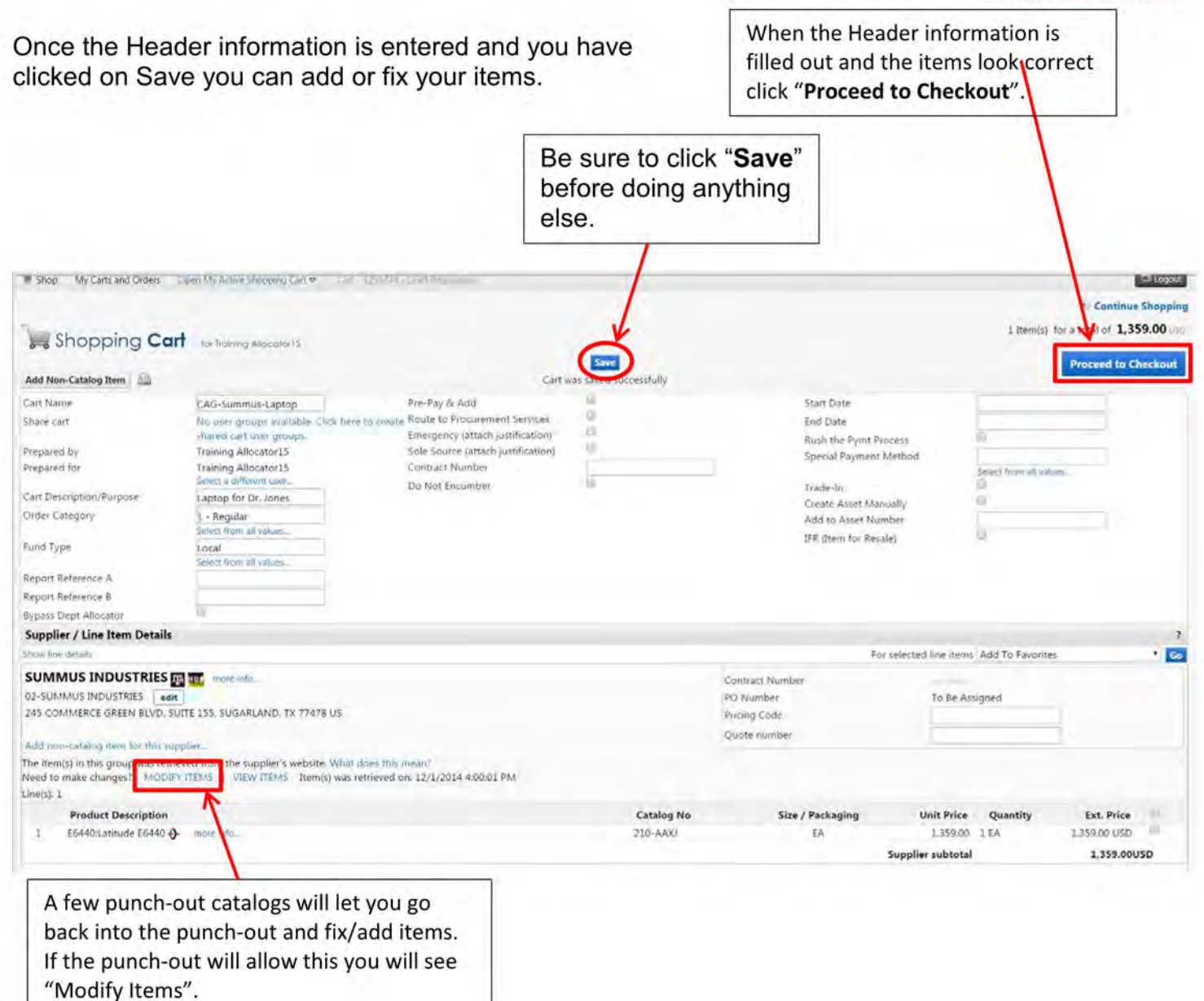

9

You now see the checkout page. If you did not fill in the required information on the previous page you will see a warning. If you click on the "Required field:...." it will take you to what needs to be filled out.

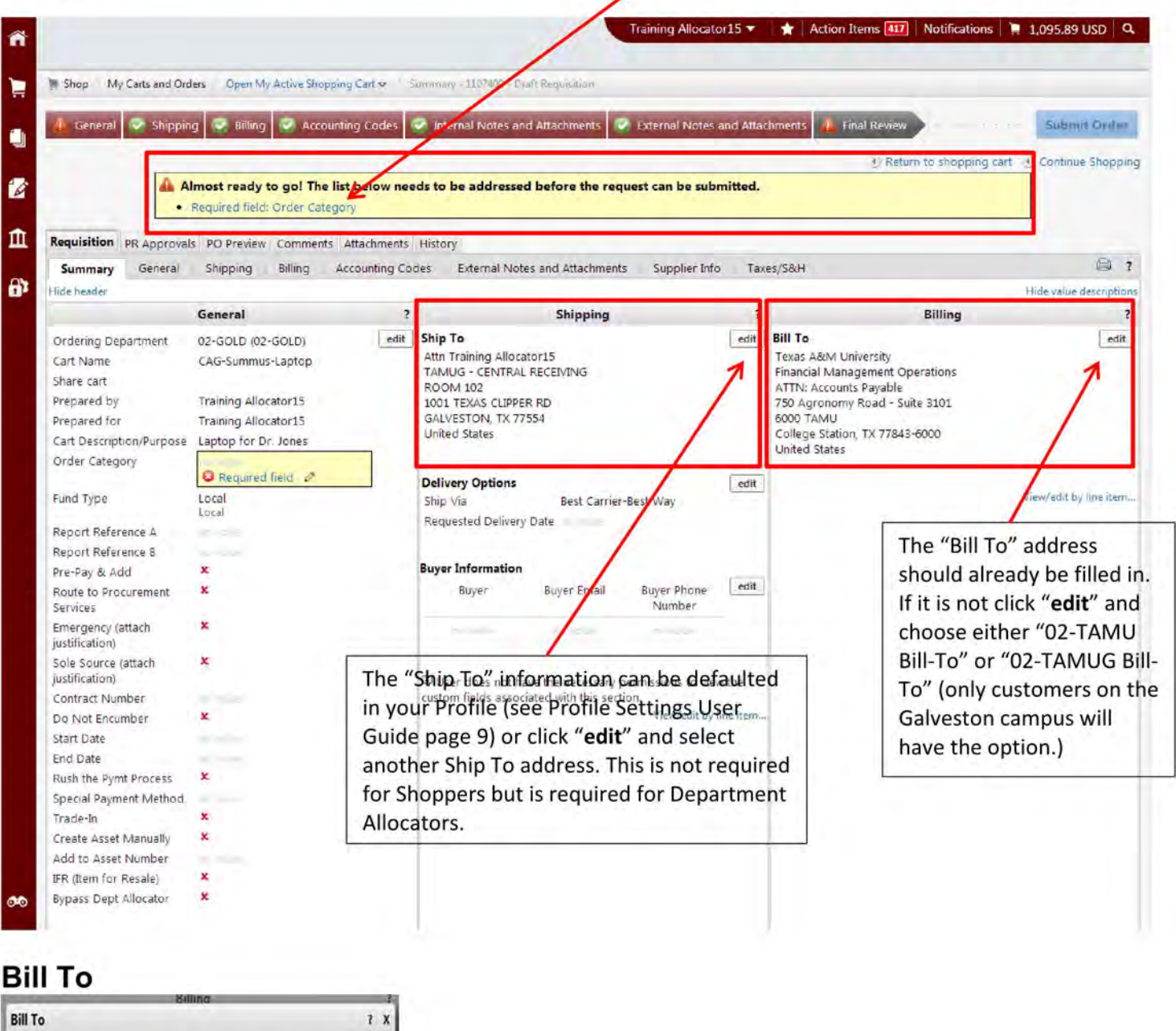

Complete the fields below to enter your billing address for this order. If you need to make a change, select a different address from the available options. select from org addresses Billing address l. **Address Details** 02-TAMU Bill-To Contact Line 1 10 TAMUG Bill To Financial Management Operations Contact Line 2 Contact Line 3 ATTN: Accounts Payable **Address Line 1** 750 Agronomy Road - Suite 3101 Address Line 2 6000 TAMU

College Station

77843-6000 United States

Save Cancel

TX:

City

State

Zip Code

Country

If you have not set your default "Bill To" click on the drop down next to Billing address. Click on "02-TAMU Bill-To" or "02-TAMUG Bill-To". Then click "Save". (To set your "Bill To" see Profile Settings User Guide page 11.)

# Ship To

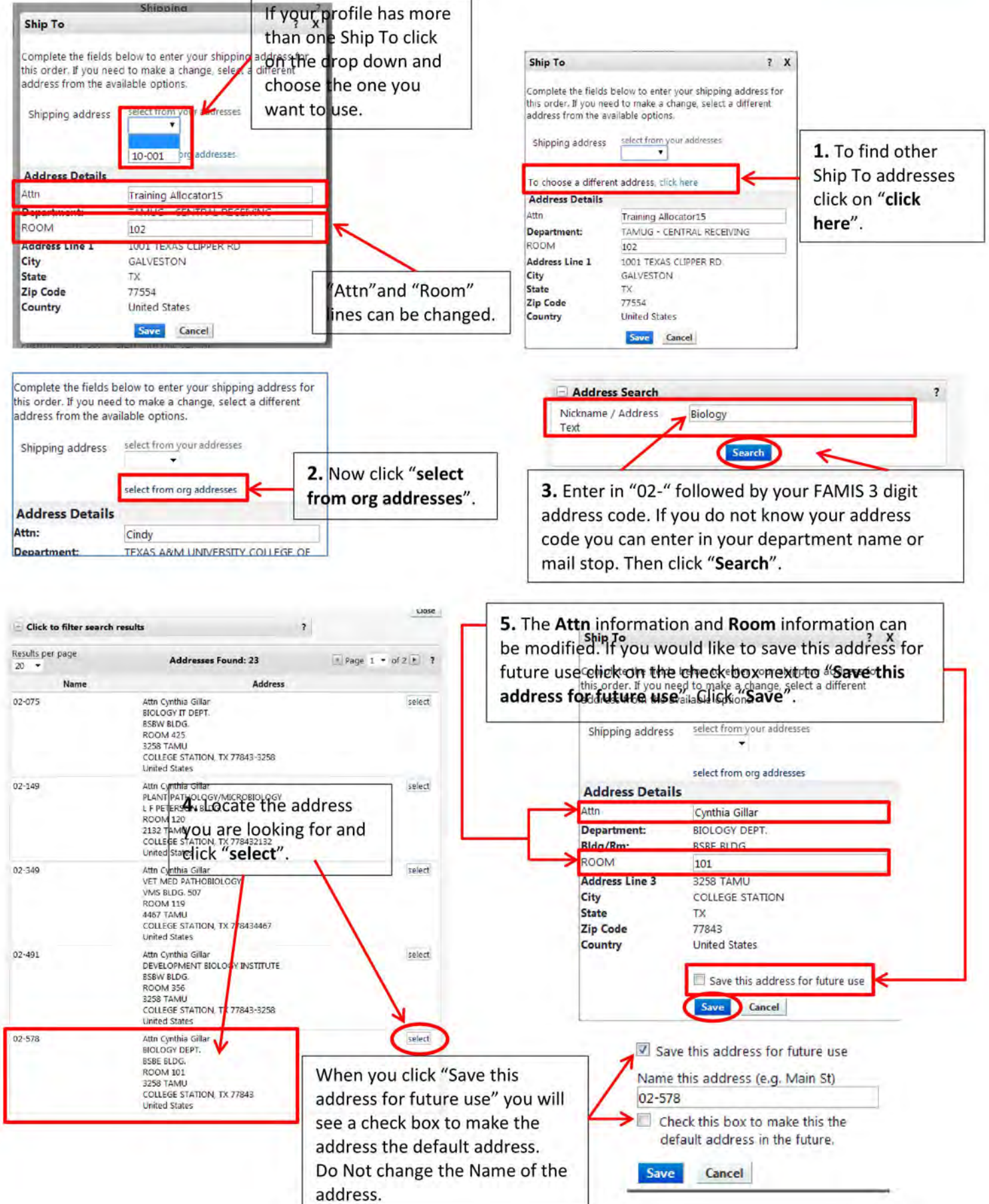

## Accounting Codes

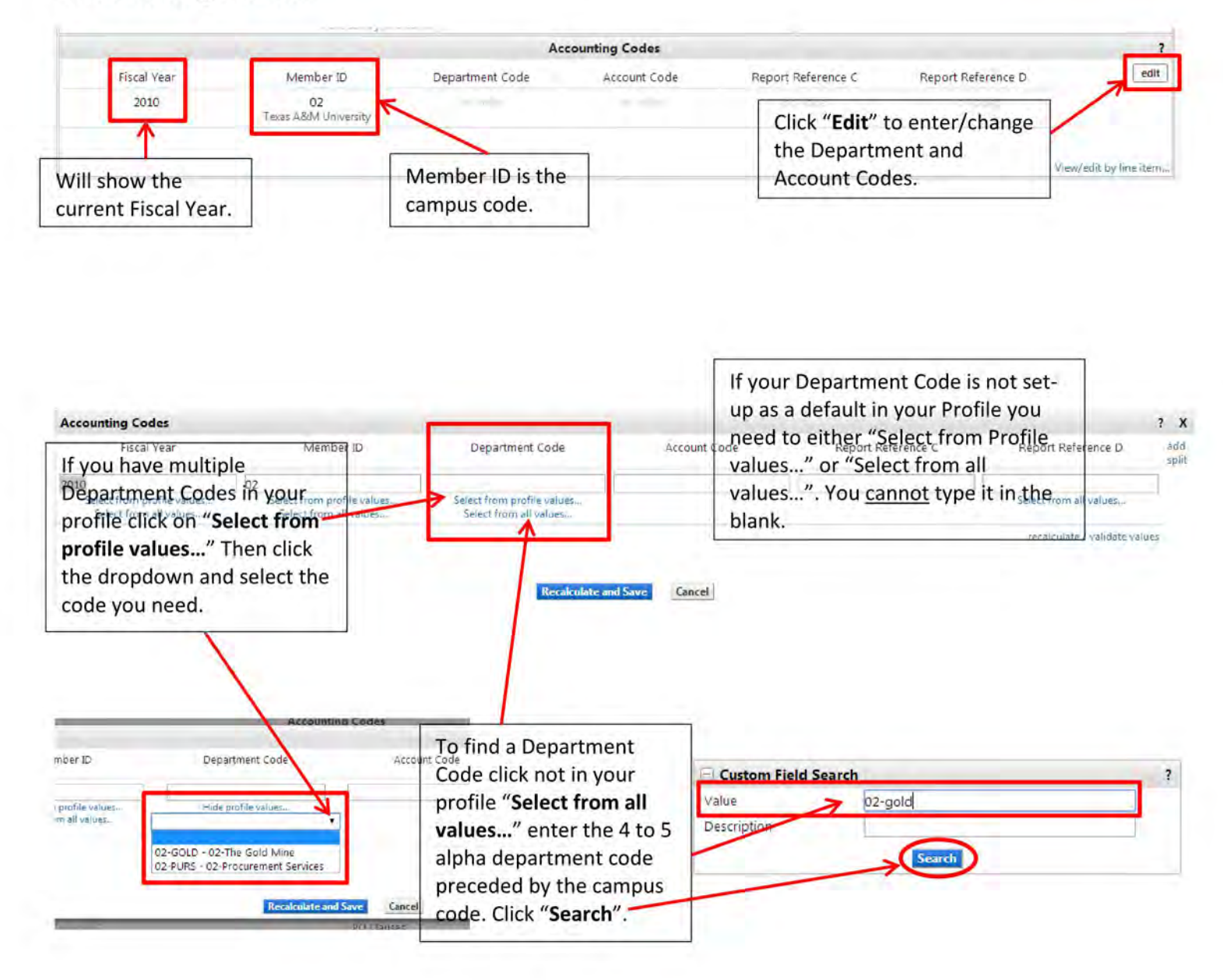

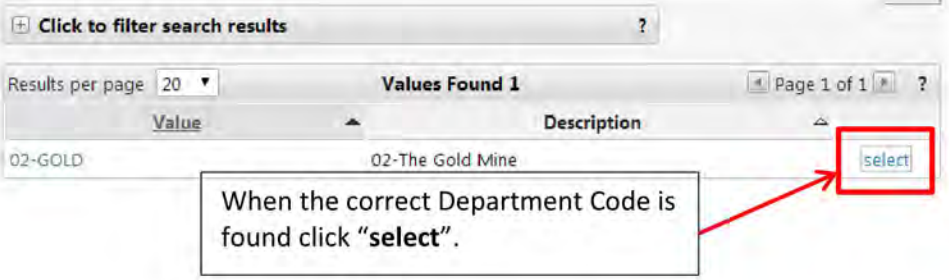

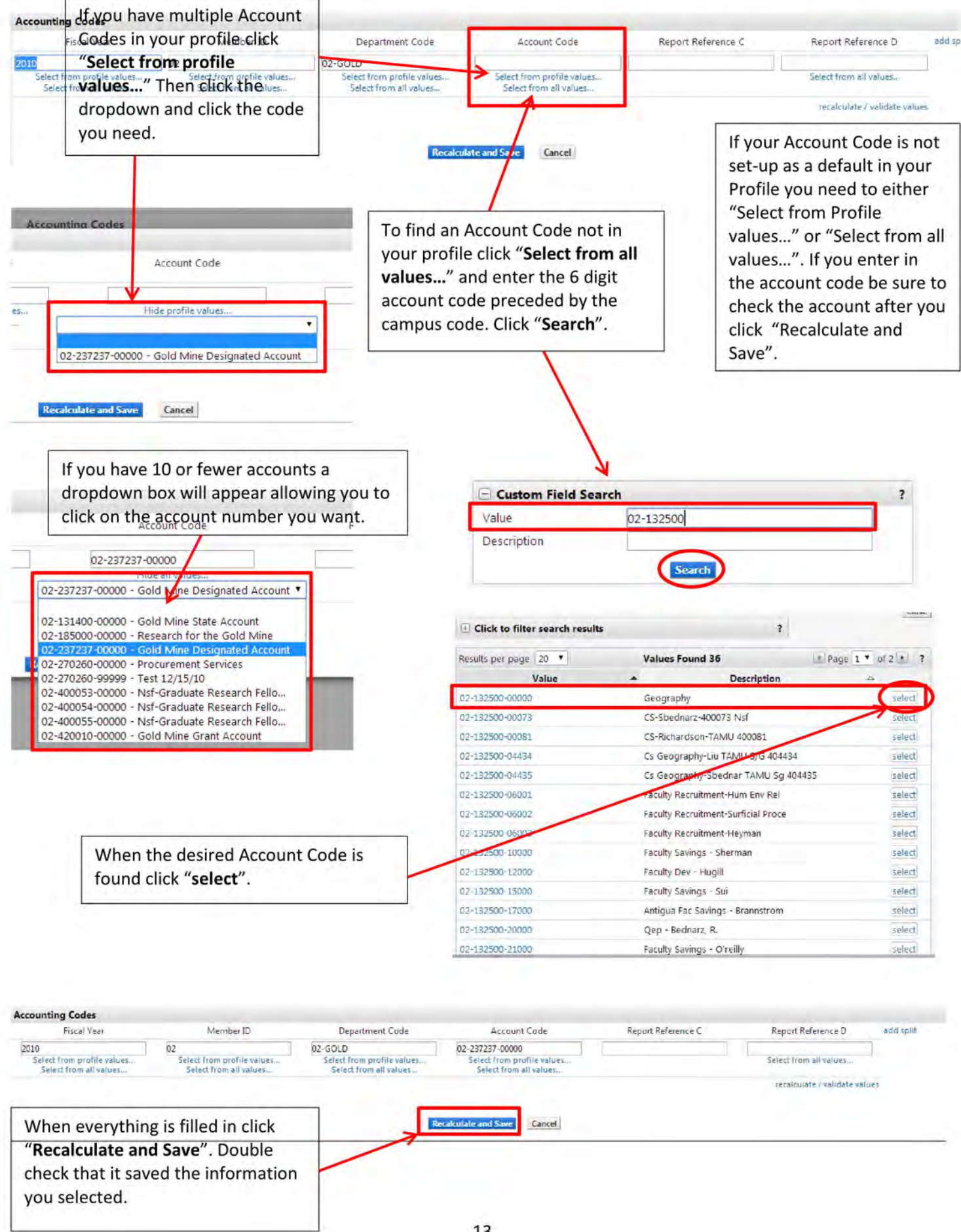

13

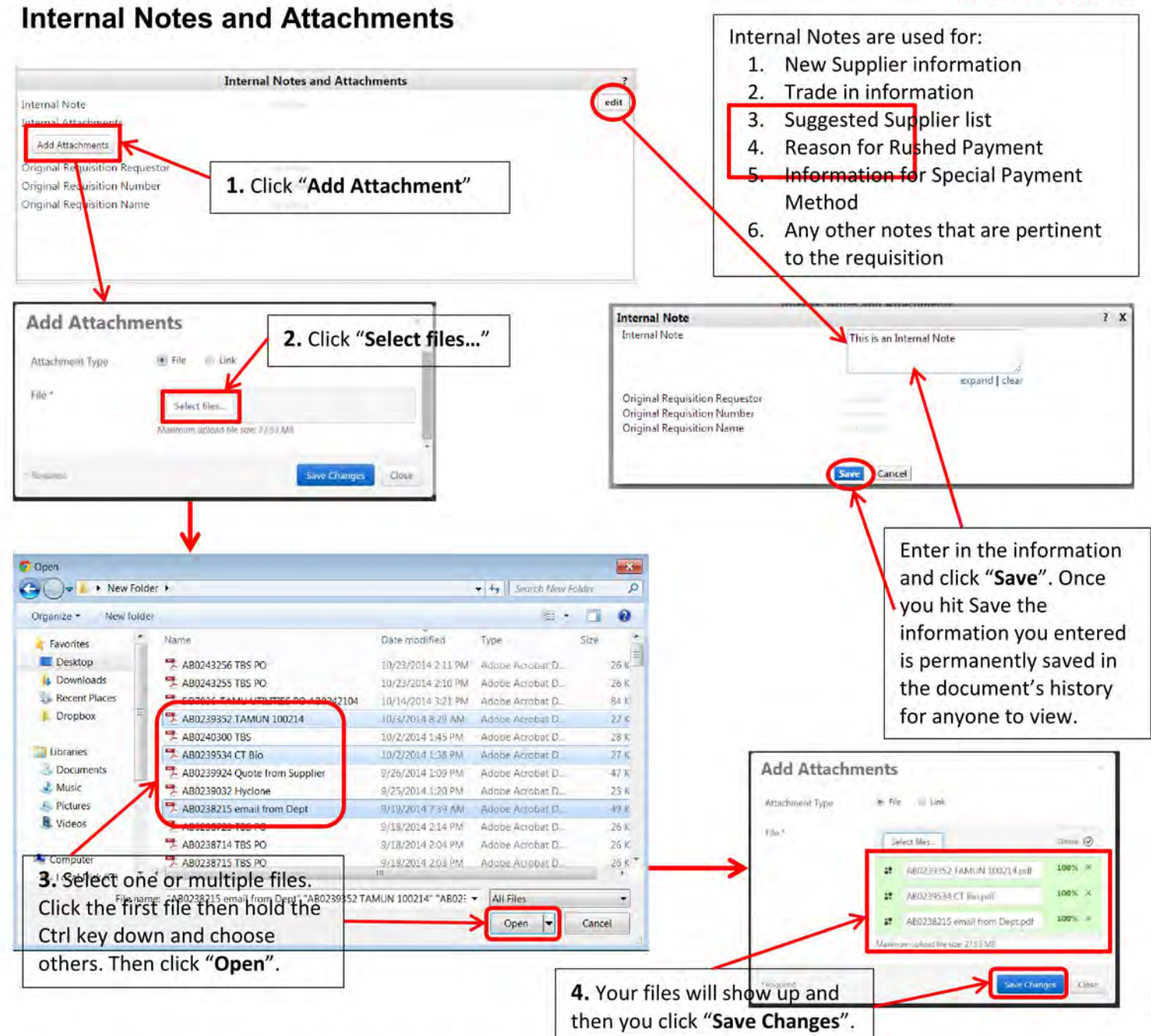

Now you can see the note you entered and the file(s) you attached. To view the attachment, click the file name. The file can also be removed if it incorrect.

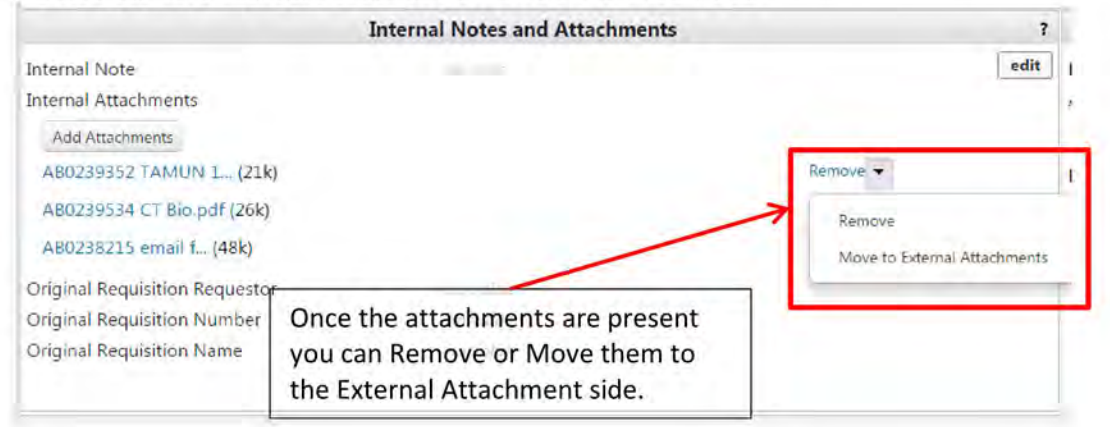

## External Notes and Attachments

External Notes and Attachments are done the same way as the Internal Notes and Attachments. Just remember this information will be sent to the Supplier.

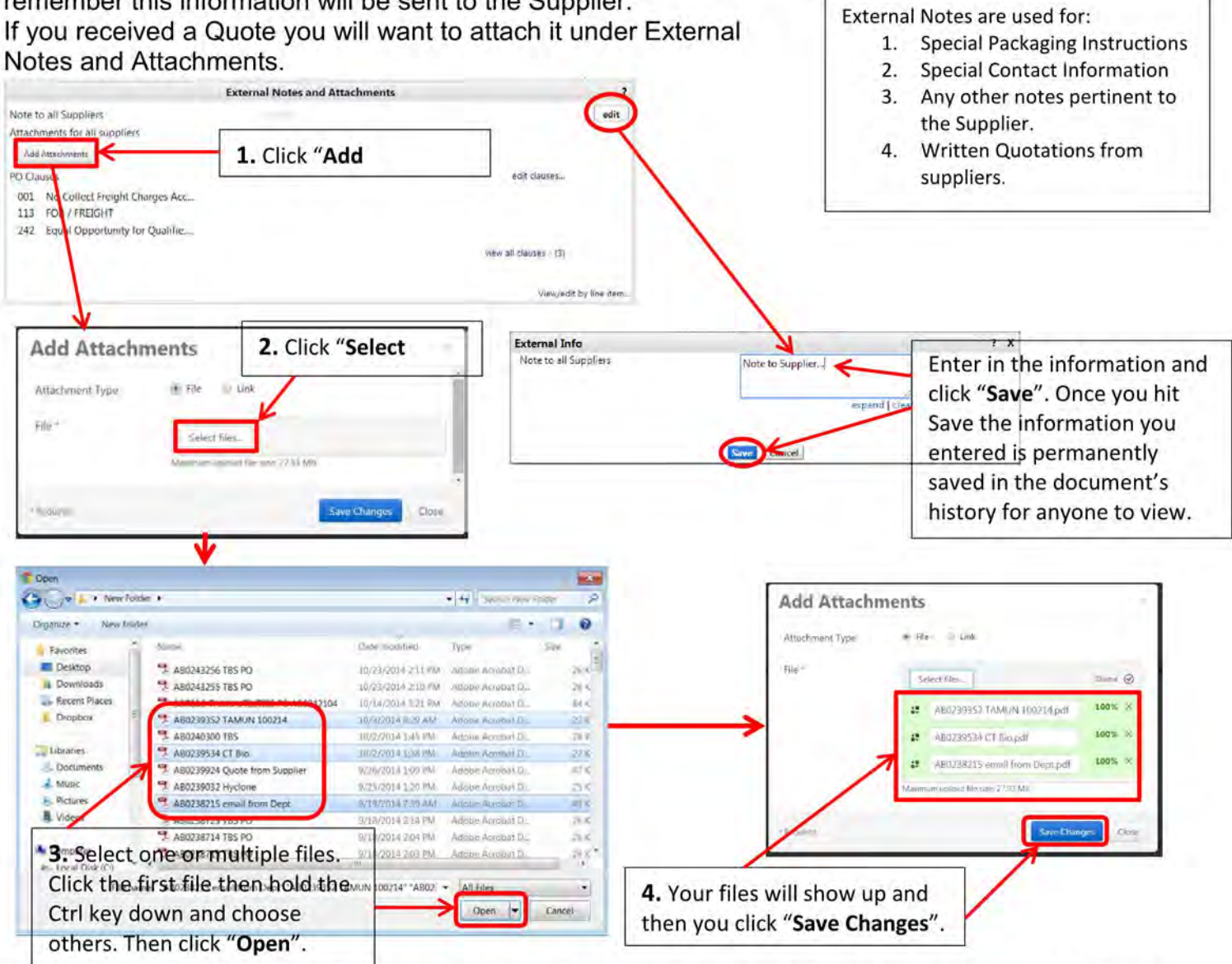

Now you can see the note you entered and the file(s) you attached. To view the attachment, click the file name. The file can also be removed if it incorrect.

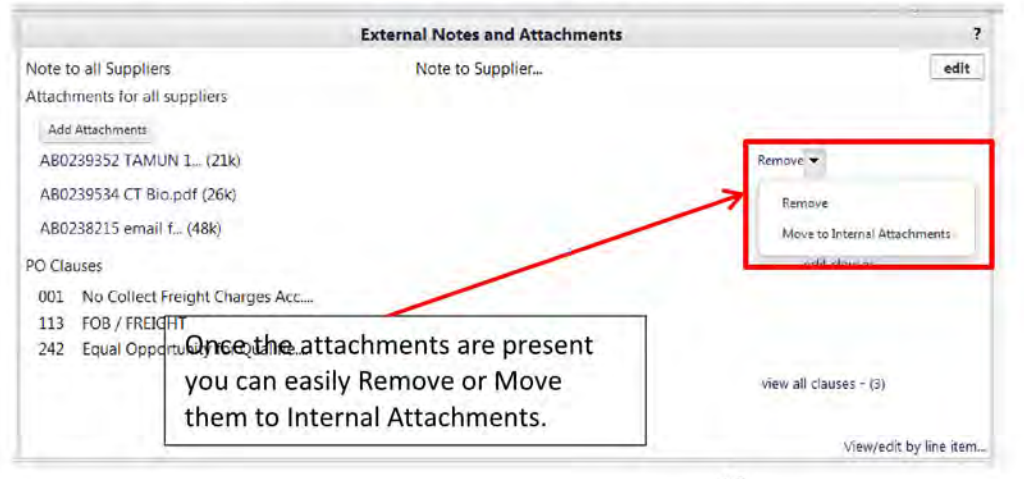

# After you have everything filled out you can click "Submit Order".

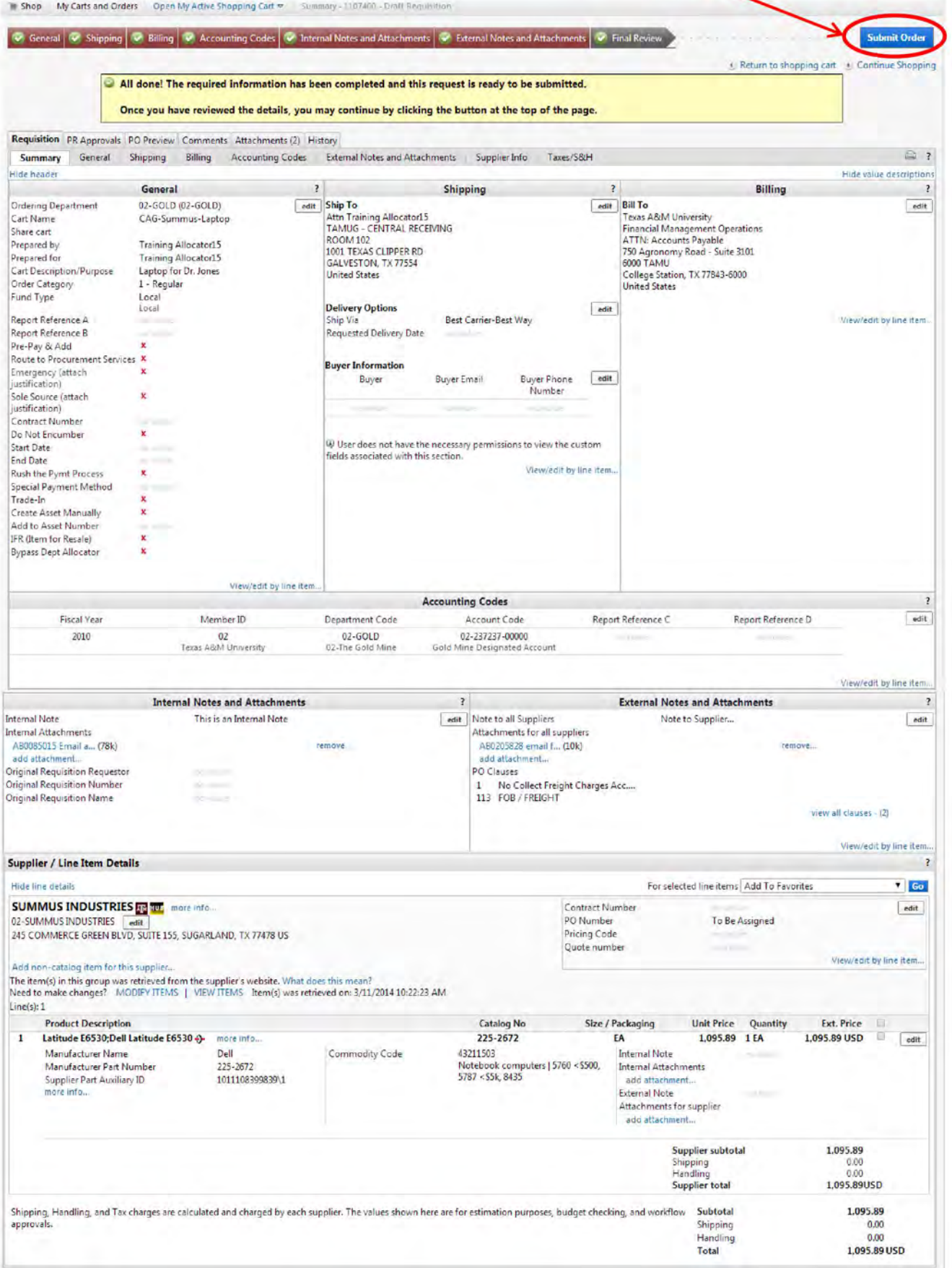

After clicking Submit Order you will see the "Congratulations!" page. This lets you know the requisition has been sent to the next step.

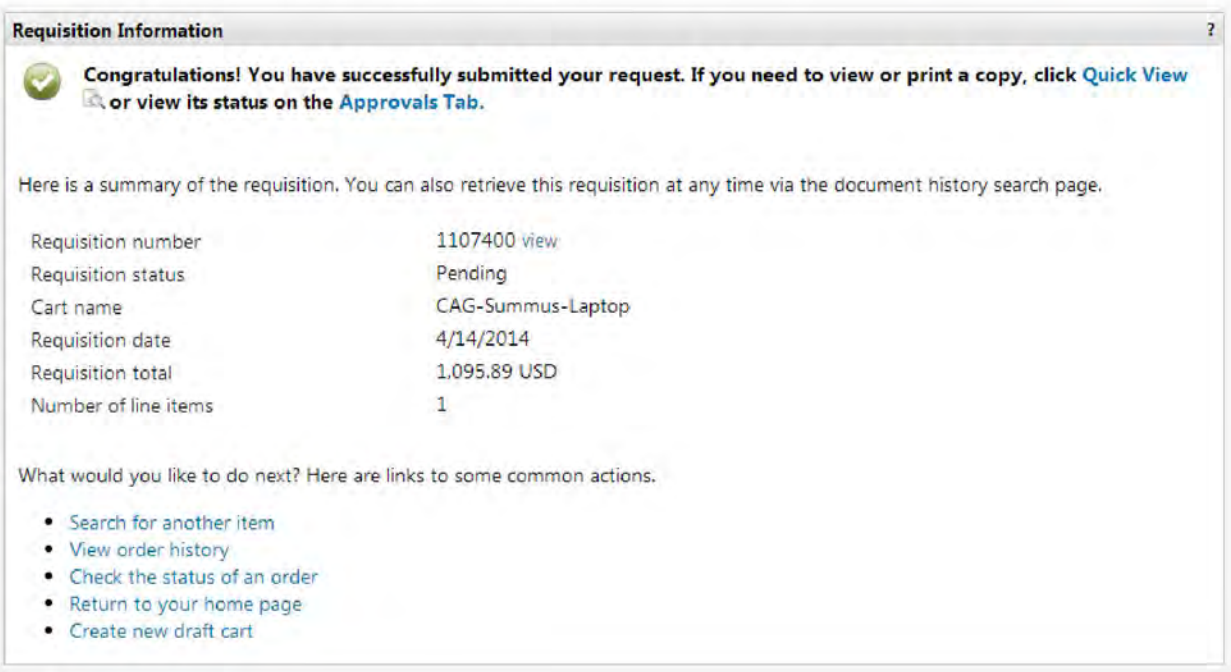